AirCheck G3 User Guide

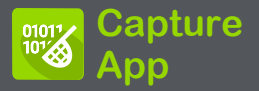

パケットキャプチャは、Wi-Fi接続でデータが前後 に流れる際に、ネットワークトラフィックをパケット の形で記録するプロセスです。パケットキャプ チャは、ネットワークの問題の分析、クライアン ト/サーバー通信のデバッグ、アプリケーションと コンテンツの追跡、ユーザーが管理ポリシーを遵 守しているかどうかの確認、ネットワークセキュリ ティの検証などに役立ちます。

キャプチャプロセスは、Wi-Fiテストポートを使用 します。

ホーム画面からキャプチャアプリを開くか、自動 テスト、ディスカバリ、Wi-Fiなど他のアプリからの リンクを使用して開くことができます。

キャプチャの設定

キャプチャアプリの設定では、ファイルサイズや スライスサイズを指定したり、特定のパケットタイ プのみをキャプチャして分析するフィルタを適用 することができます。

例えば、Wi-Fi フィルタを作成して、特定のAPま たはクライアントとの間で送受信されるパケット のみをキャプチャできます。ホームからキャプ チャを開き、フィルタを設定しない場合、スイッチ またはチャネルからのすべてのパケットがキャプ チャされます。

デフォルトの Wi-Fi キャプチャは、チャネル 1で 見られるパケットを保存します。 他のNetAllyテス トアプリからキャプチャアプリを開くと、キャプチャ フィルタが自動で適用されます。他のアプリから 適用できるフィルタは、Wi-Fi チャネル、チャネル 幅、BSSIDです。

例えば、以下のWi-FiアプリのBSSID詳細画面の フローティングアクションメニューには、Wi-Fi キャ プチャを開始するオプションが含まれています。

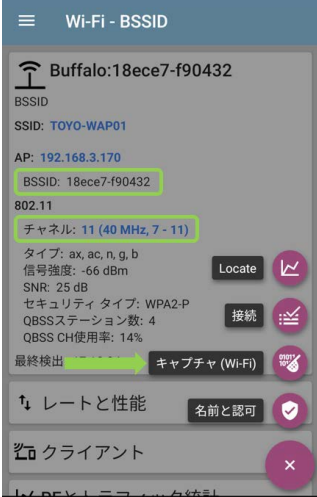

キャプチャアプリを開くと、Wi-FiアプリのBSSID、 チャネル、チャネル幅でフィルターが既に設定さ れています。

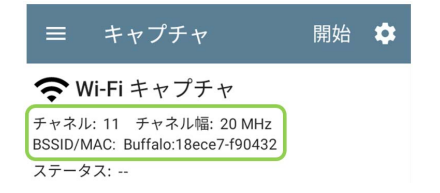

キャプチャの設定は、フィルタをクリアするか、新 しいフィルタを適用してアプリを開くまで保存され ます。

キャプチャ画面の設定アイコン をタップして、 キャプチャの設定を行います。

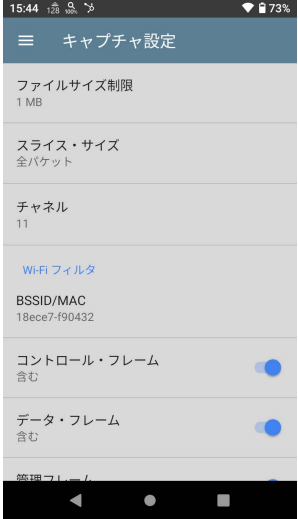

ファイルサイズ制限: このフィールドをタップして、 キャプチャファイルのサイズを指定します。デフォル トのサイズは1MBで、最大サイズは1000MBです。 キャプチャファイルがこのサイズに達すると、キャプ チャが停止します。

キャプチャ実行中は、キャプチャ画面に現在のファ イルサイズが表示され、データをキャプチャすること ができます。

**スライス・サイズ:** このフィールドをタップして、特定<br>のフレームスライスサイズを選択するか、カスタム値 を入力します。スライスサイズの設定は、キャプチャ

する各パケット量を制限します。 パケットのヘッダーに興味があるが、すべてのペイ ロードデータを表示する必要がない場合、より小さな スライスサイズの設定が便利です。デフォルトは全パ ケットです。

## Wi-Fi フィルタ

チャネル: チャネルボタンをタップすると、パケットを キャプチャするチャネルを設定することができます。

チャネル幅: (5GHz帯または6GHz帯でチャネル14 以上のチャネル番号を選択した場合のみ表示さ れます)。

タップすると、20、40、80、160MHz(6GHz帯のみ) の幅を選択できます。

BSSID/MAC: BSSIDを入力すると、対象機器との 間で行き来するパケットのみをキャプチャすること ができます。

コントロール、データ、管理 フレーム、ビーコン:初 期設定では、すべてのフレームタイプがキャプ チャされます。各フレームタイプのトグルボタンを タップすると、そのフレームタイプのキャプチャを 無効にすることができます。

キャプチャの実行と表示

## 画面上部にある開始をタップするとキャプ チャが開始されます。

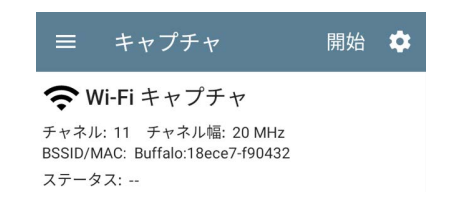

キャプチャの現在のステータスと適用されたフィ ルターが、キャプチャーの種類の下に表示されま す。上の画像は、アプリがチャネル 11 のトラ フィックのみをキャプチャしていることを示していま す。

実行中のキャプチャのステータスをリアルタイム で表示します。キャプチャアプリから移動しても、 ファイルサイズ制限(キャプチャ設定内)に達する まで、キャプチャプロセスはバックグラウンドで実 行されつづけます。 Wi-Fiアプリを開いたり(ス キャンを開始する)、自動テストを使ってWi-Fiネッ トワークに接続した場合は、キャプチャが停止し ます。

停止をタップすると、ファイルサイズ制限に達す る前に実行中のキャプチャを停止することができ ます。

グラフ上でズームを行うには、スワイプ、ダブル タップ、スライダーでの移動が可能です。Wi-Fi キャプチャは、管理、コントロール、およびデータ フレームタイプをグラフ化します。

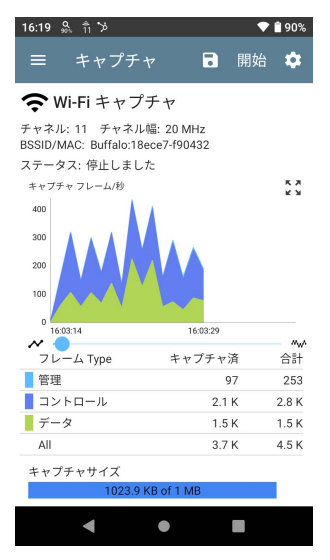

上記のテストでは、アプリはチャネル 6 の BSSIDで3つのWi-Fi フレームタイプすべてを キャプチャしています。グラフの下の表にある 合計測定値(All)は、見たすべてのフレームを表 し、キャプチャされたフレームは、フィルター・パ ラメーターに該当するものです。

## キャプチャが完了すると、自動的にキャプチャを 保存のダイアログが表示されます。

セーブアイコン ■をタップすることでも開くこと ができます。

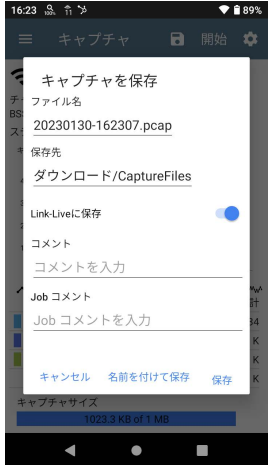

キャプチャは .pcap ファイルとして保存されます。 ダイアログの任意のフィールドをタップして、変更 を入力します。

**ファイル名:** キャプチャファイルには、日付と時刻<br>を使用して自動的に名前が付けられます。この フィールドをタップして、カスタム名を入力します。 セーブ: デフォルトでは、キャプチャファイルは AirCheck G3ファイルシステムのDownloadフォル ダに保存されますが、ヤーブフィールドをタップし て USBストレージデバイスに保存したり、別の フォルダを選択したりすることも可能です。

Link-Liveへ保存: キャプチャファイルをLink-Live にアップロードし、ダウンロードしてPCで解析す ることも可能です。キャプチャ(.pcap)ファイル は、Link-Liveの「アップロードされたファイル」 ■ページに表示されます。

コメント: このコメントは、Link-Liveにアップロード される際に、キャプチャファイルに添付されます。

Job コメント: これは、変更するまで、すべてのテ スト結果やファイルと一緒にLink-Liveにアップ ロードされる永続的なジョブコメントです。ここで ジョブコメントを変更すると、ユニット全体のジョブ コメントが変更されます。